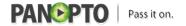

This page shows how to use the Panopto iOS application on an iPad To view the iPhone specific documentation click <a href="here">here</a> [1]. To record with the iOS App your Panopto server must be 4.3 or higher.

## Login

To log into the Panopto iOS App, tap "Sign In" in the top left corner.

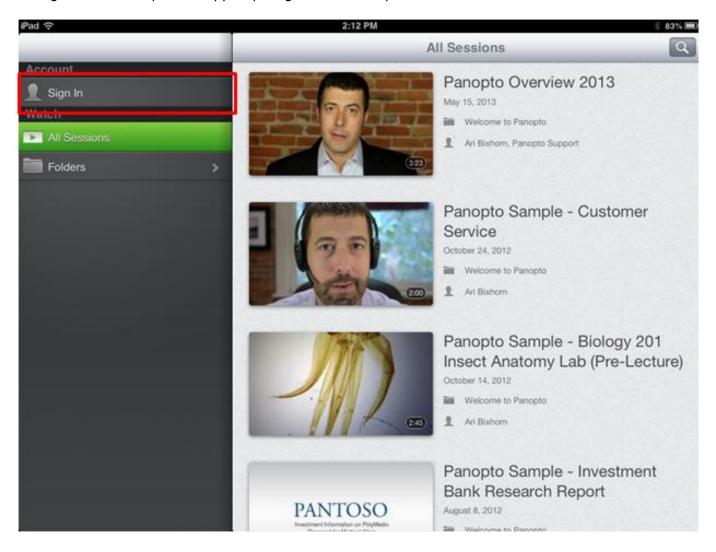

In the Sign In window, tap the "Change Server" button in the top right of the Sign In window to enter your server name, and then tap "Sign In". This will take you back to the login screen; enter your Panopto username and password. Once they are entered, click "Sign In".

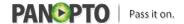

Published on Panopto Support (http://support.panopto.com)

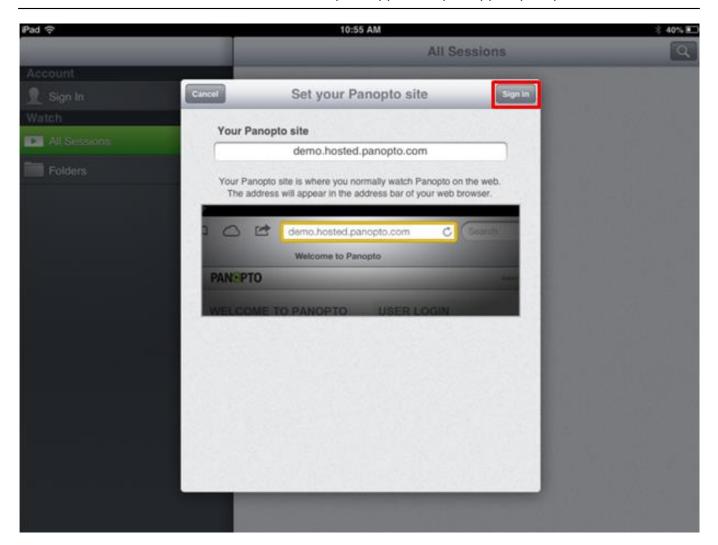

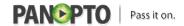

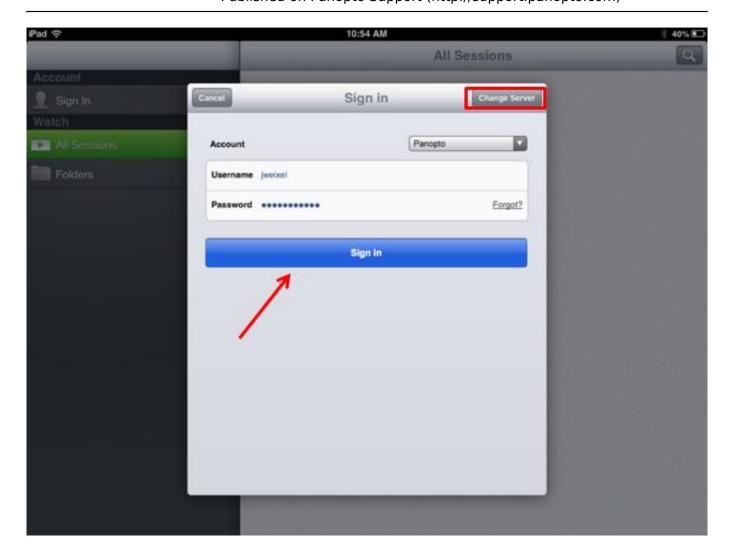

## **View Panopto Sessions**

You can view all of the sessions that your account has access to by tapping "All Sessions". On this view you can select the session you'd like to play by tapping on the session.

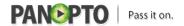

Published on Panopto Support (http://support.panopto.com)

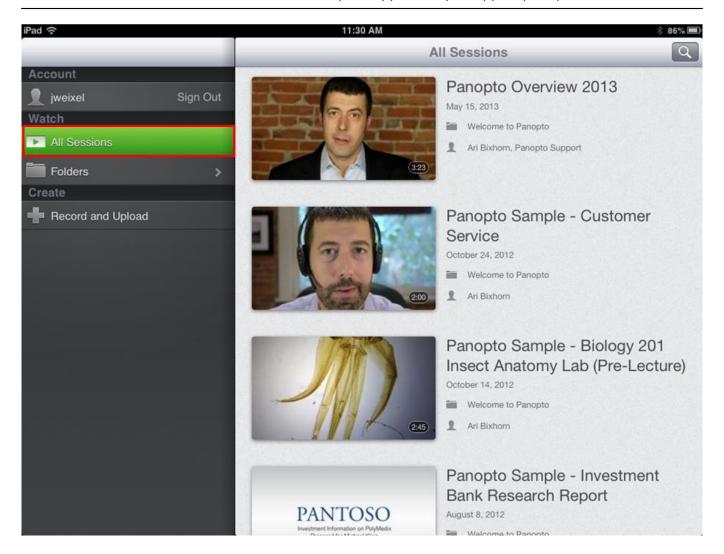

You can also choose "Folders", which will show you a list of folders that your account has access to. You can tap the folder to show a list of recordings in that folder. Tap the recording you would like to view, and it will play.

Published on Panopto Support (http://support.panopto.com)

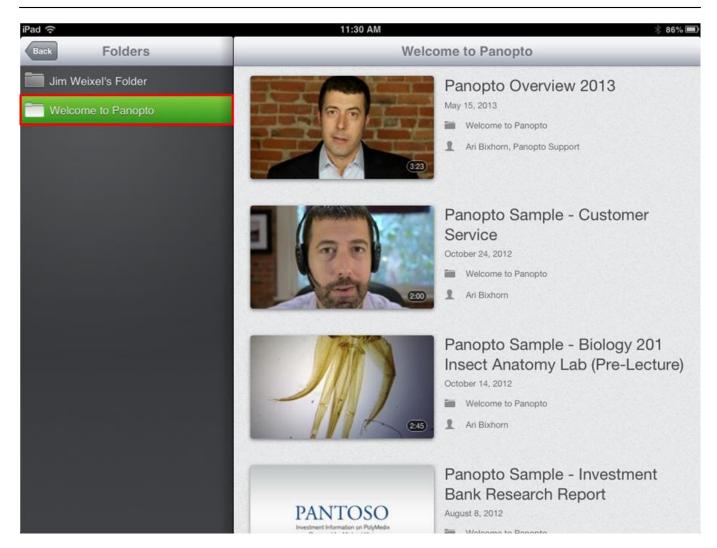

### **Viewer Overview**

Note: For the full viewer experience shown below, your server must be on 4.3.x or higher

When viewing a session you can see and search the slides and events for the session as well as the captions (If applicable).

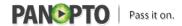

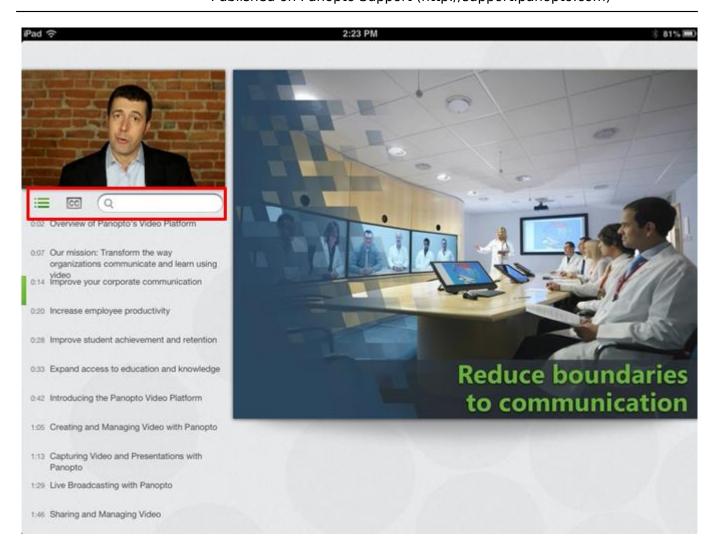

If your recording is encoded with captions, tapping the Captions button will bring up the captioning for the session.

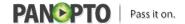

Published on Panopto Support (http://support.panopto.com)

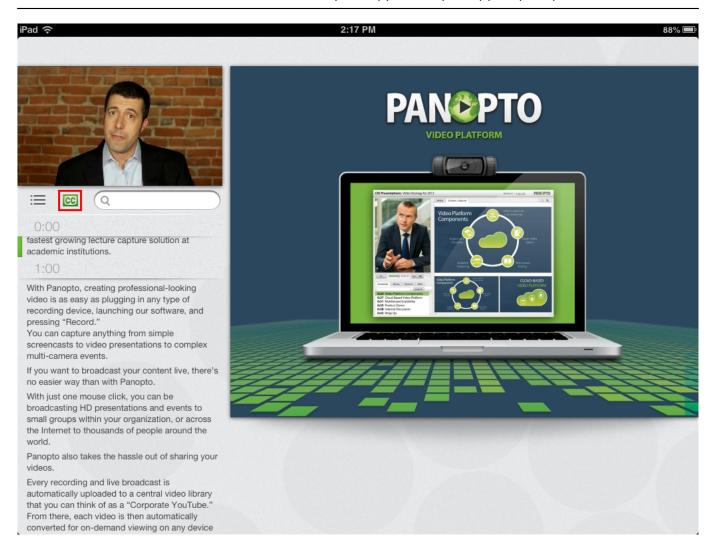

Tapping the screen will show the thumbnails for each event in the recording. This will also show the option to Play/Pause, rewind 10 seconds, and the current time of the recording (displayed in the red box below).

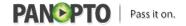

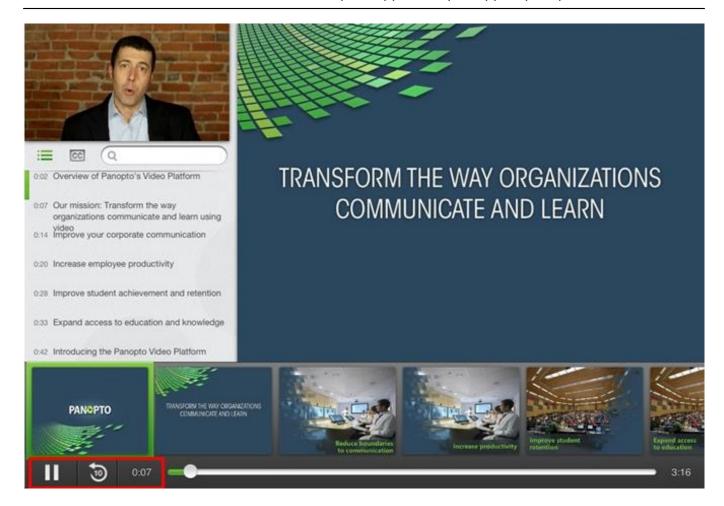

# **Create Recording**

To create a recording, tap "Record and Upload" on the left menu, and tap the folder where you want to store it.

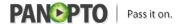

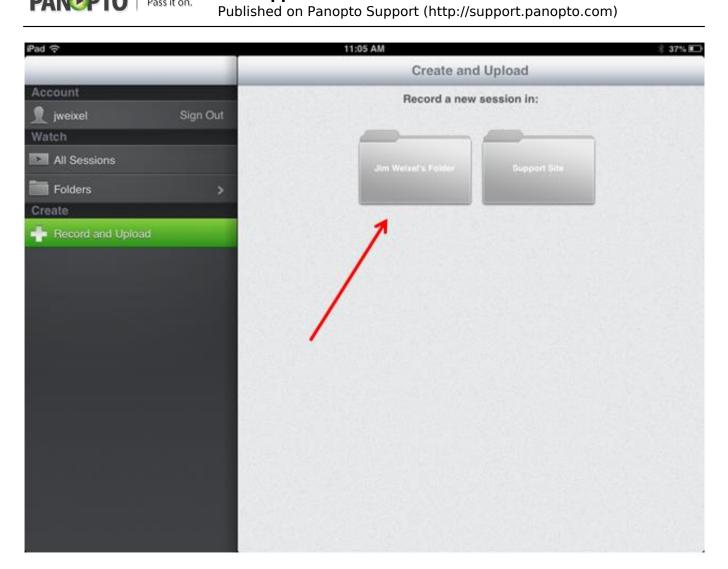

Enter a session name, and tap "Record a new video" to begin recording.

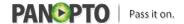

Published on Panopto Support (http://support.panopto.com)

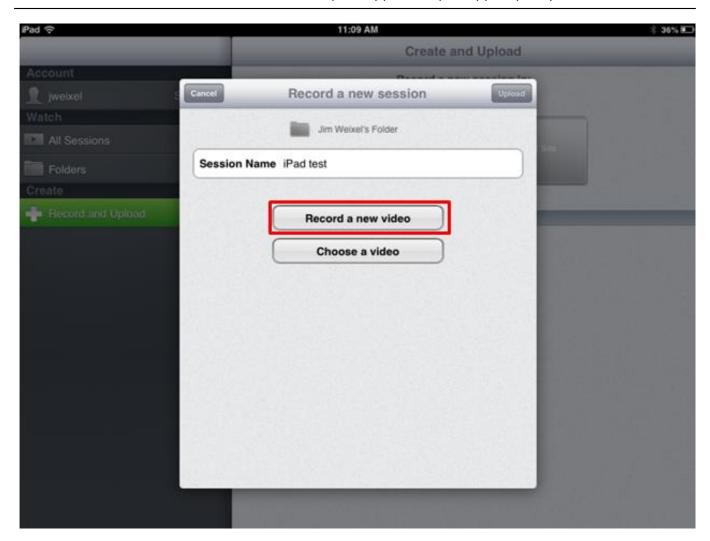

Once you are finished recording, you may preview the video by tapping Play. You can tap "Retake" to shoot the video again, or "Use" if the video is acceptable.

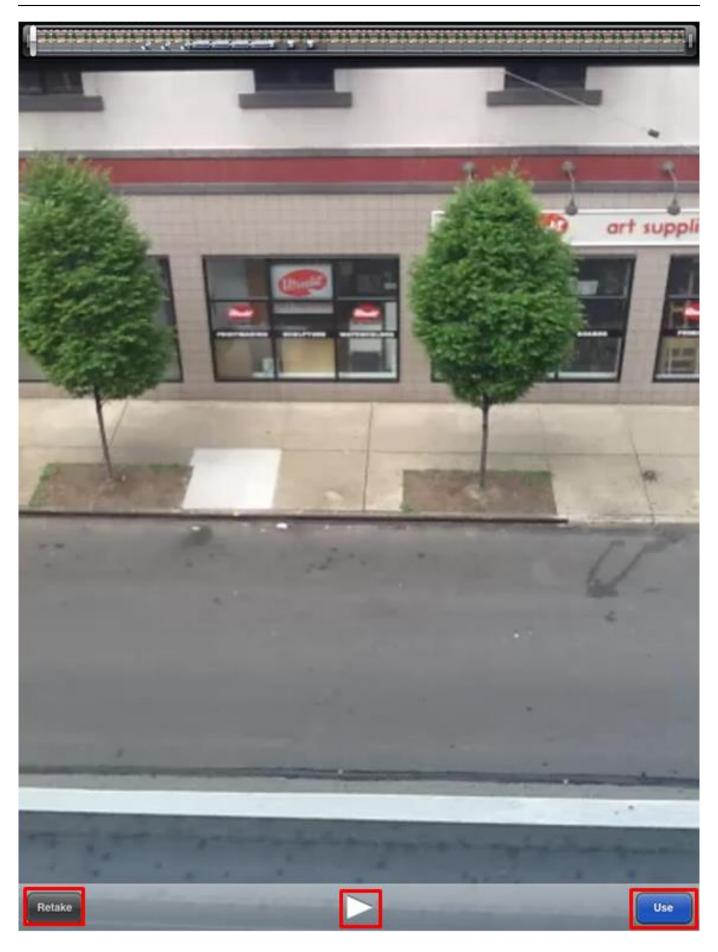

Tap "Upload" to upload your recording to the Panopto server.

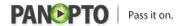

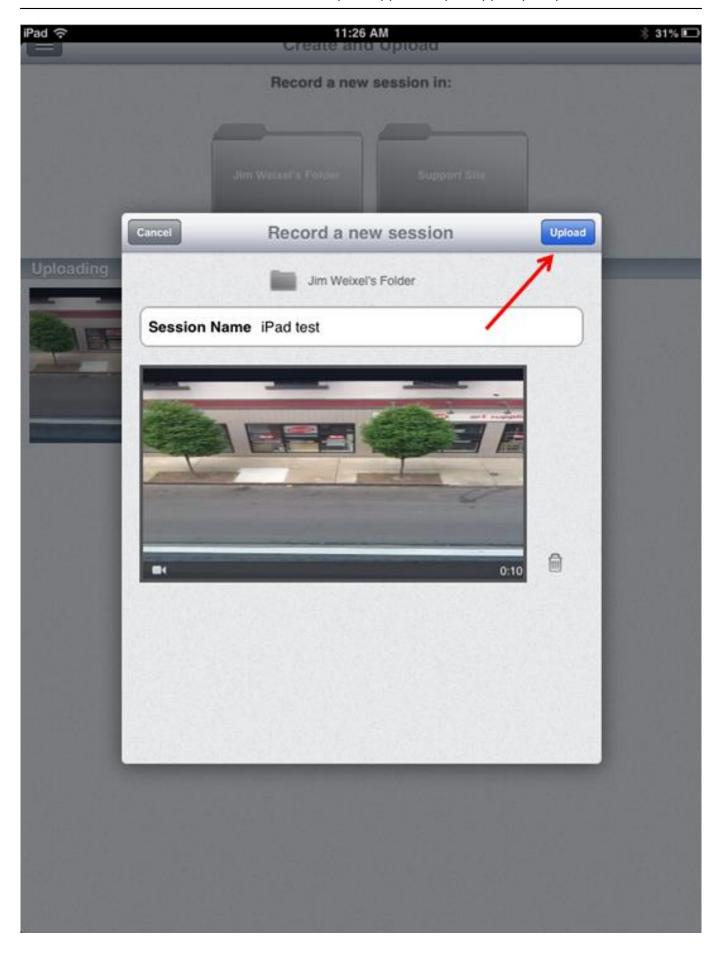

# **Upload Existing Video**

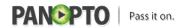

To upload an existing video, tap "Record and Upload" button in the left menu and tap the folder where you want to create the session.

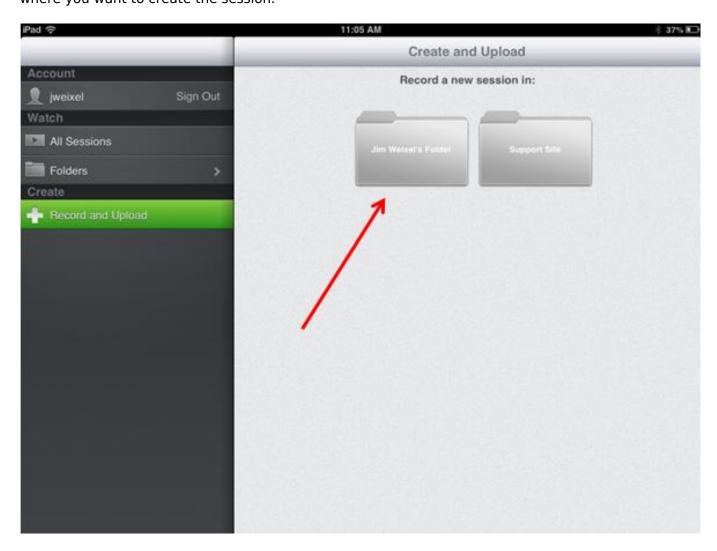

Enter a session name, and tap "Choose a video" to upload a video from your iOS device.

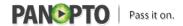

Published on Panopto Support (http://support.panopto.com)

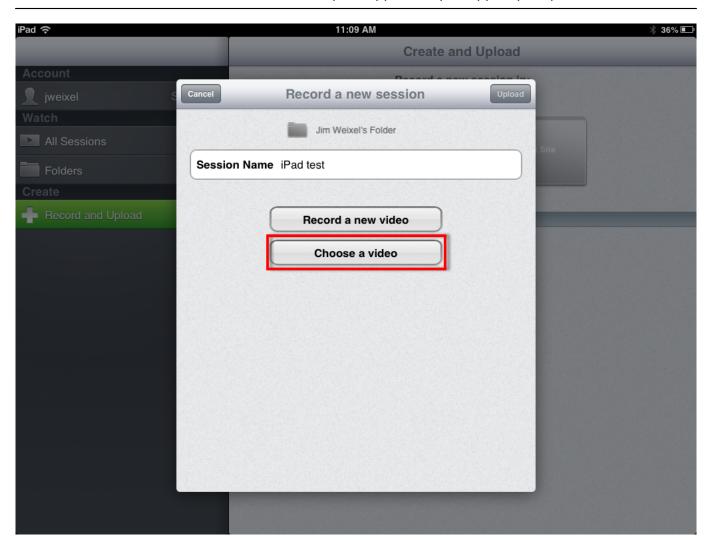

Select the video that you wish to upload.

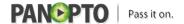

Published on Panopto Support (http://support.panopto.com)

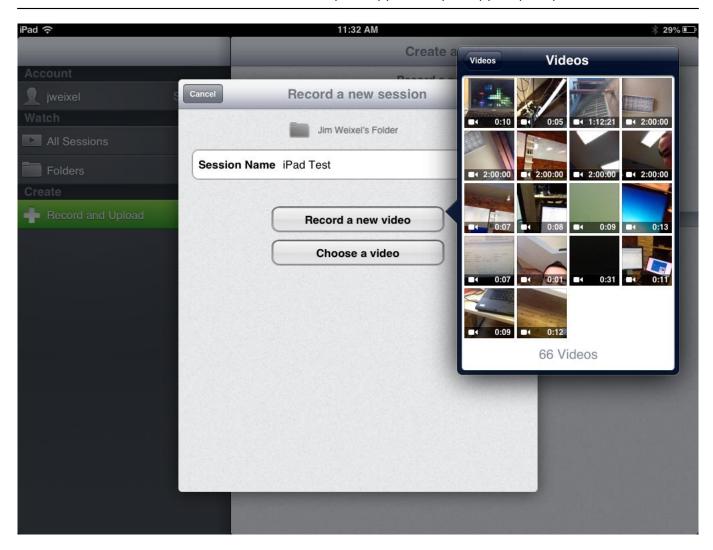

At this point, you can choose to preview the video by tapping Play, change the video by tapping "Videos", or tap "Use" to use the video.

Published on Panopto Support (http://support.panopto.com)

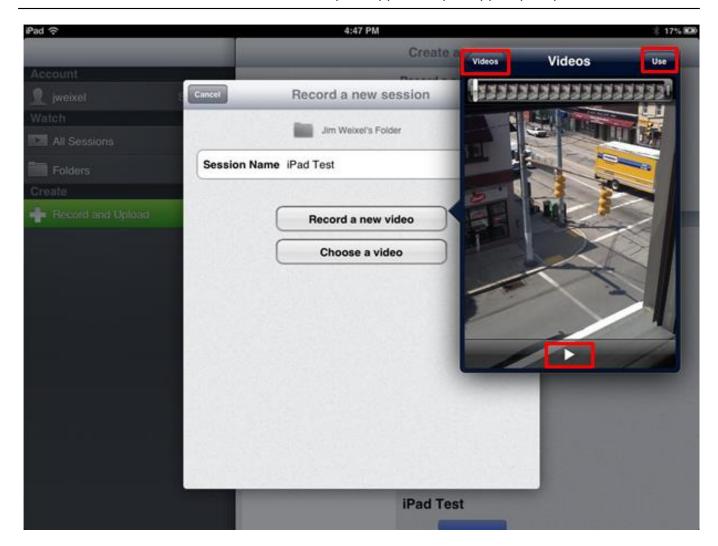

Finally, tap "Upload" to upload the video to the Panopto server.

Published on Panopto Support (http://support.panopto.com)

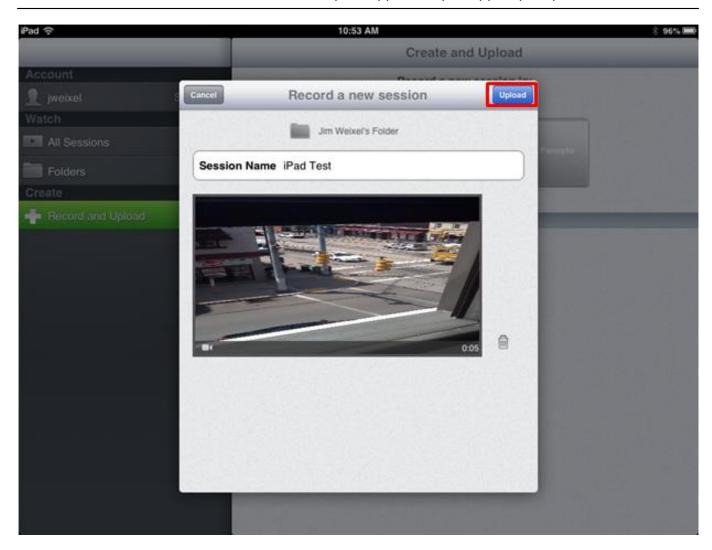

#### Satisfied?:

Vote up!

\_[2]

Vote down!

\_[3]

Points: 3

Source URL: http://support.panopto.com/documentation/mobile/ipad-app

#### Links:

- [1] http://support.panopto.com/documentation/mobile/iphone-app
- $\label{lem:com/vote/node/835/1/voteUD/thumbs/a_xBAS_ik9l_WOtL9EfCvKsf5QZ4-ybEXrcHtChyQqY/nojs} \label{lem:com/vote/node/835/1/voteUD/thumbs/a_xBAS_ik9l_WOtL9EfCvKsf5QZ4-ybEXrcHtChyQqY/nojs}$
- [3] http://support.panopto.com/vote/node/835/-1/voteUD/thumbs/ZofutJFsfGXu6PVOUeW69G-P3RXpHHsTH84TzS5IQT0/nojs